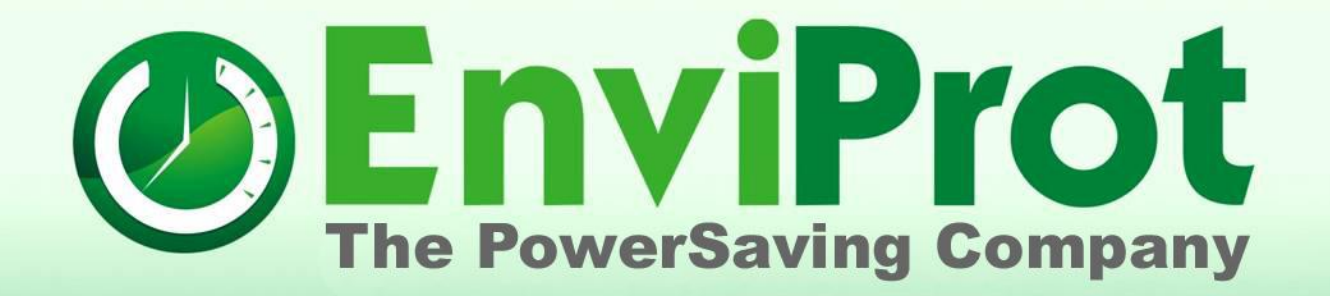

**Quick Installation Guide Server and mass deployment to Clients Auto Shutdown Manager Release 5**

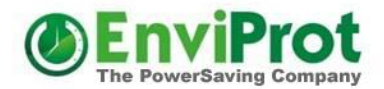

### First, download the 45 day trial release from

<https://www.enviprot.com/en/downloads>

This is a self-extracting archive which includes the installation file called AutoShutdownManager5.msi

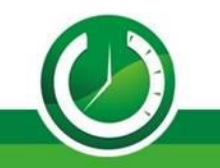

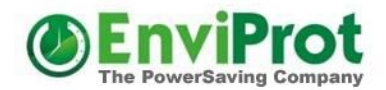

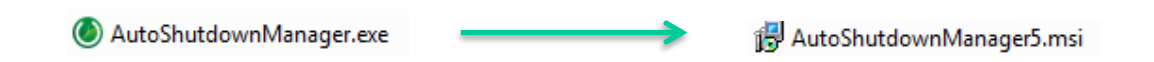

Copy the file AutoShutdownManager.exe to your server - if its not already there - and double click on it to start the installation process

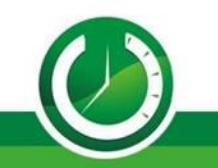

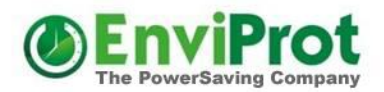

Enter the path where you'd like to unzip and save the AutoShutdownManager5.msi file.

This file will be needed later for the client installation.

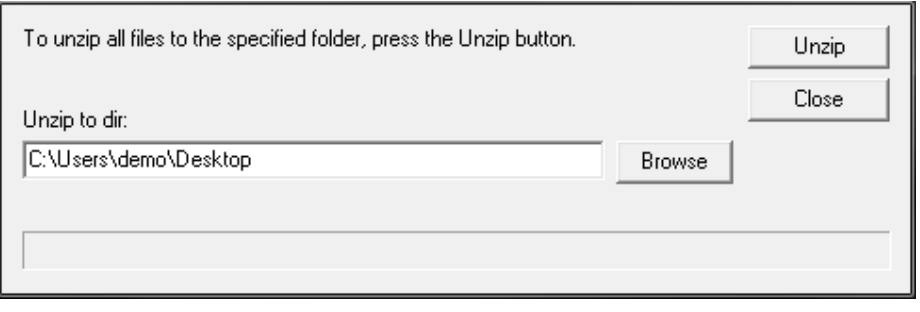

The installation process starts immediately.

Follow the next few installer screens until the installation gets completed. Please make sure that no anti-virus or other tools are blocking the setup process.

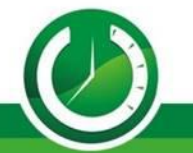

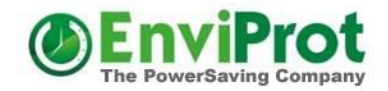

Please wait for the system tray icon to initialize. You will receive a notification in the bottom-right corner of your screen. Note that the initial setup may take a few seconds.

Once the tray icon is active, double-click on it to launch the Auto Shutdown Manager application interface.

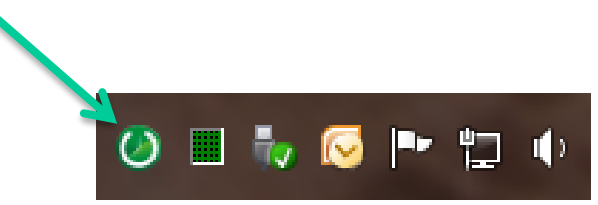

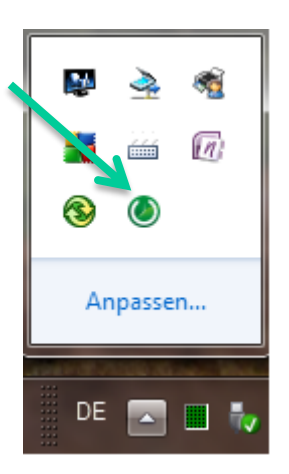

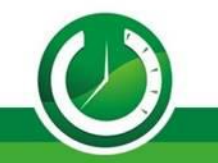

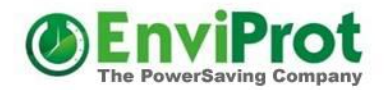

### Bypass the password prompt by selecting 'Continue'.

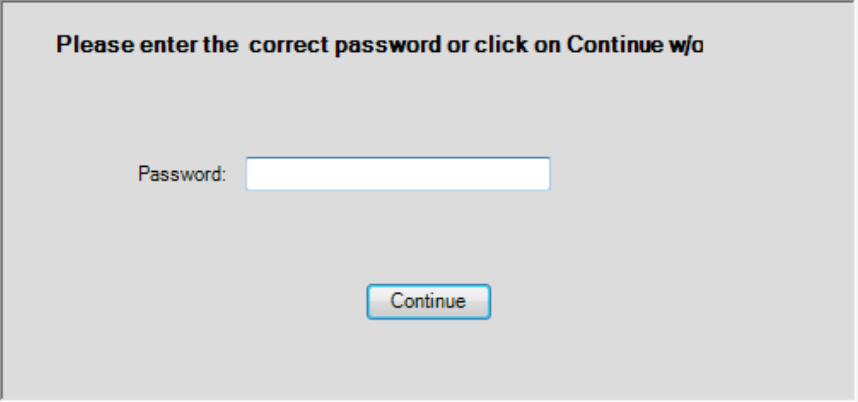

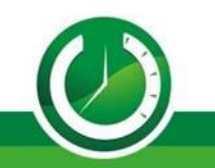

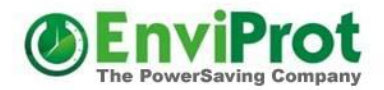

### Please ensure that the Idle Timer is currently deactivated. If it is running, click to stop it.

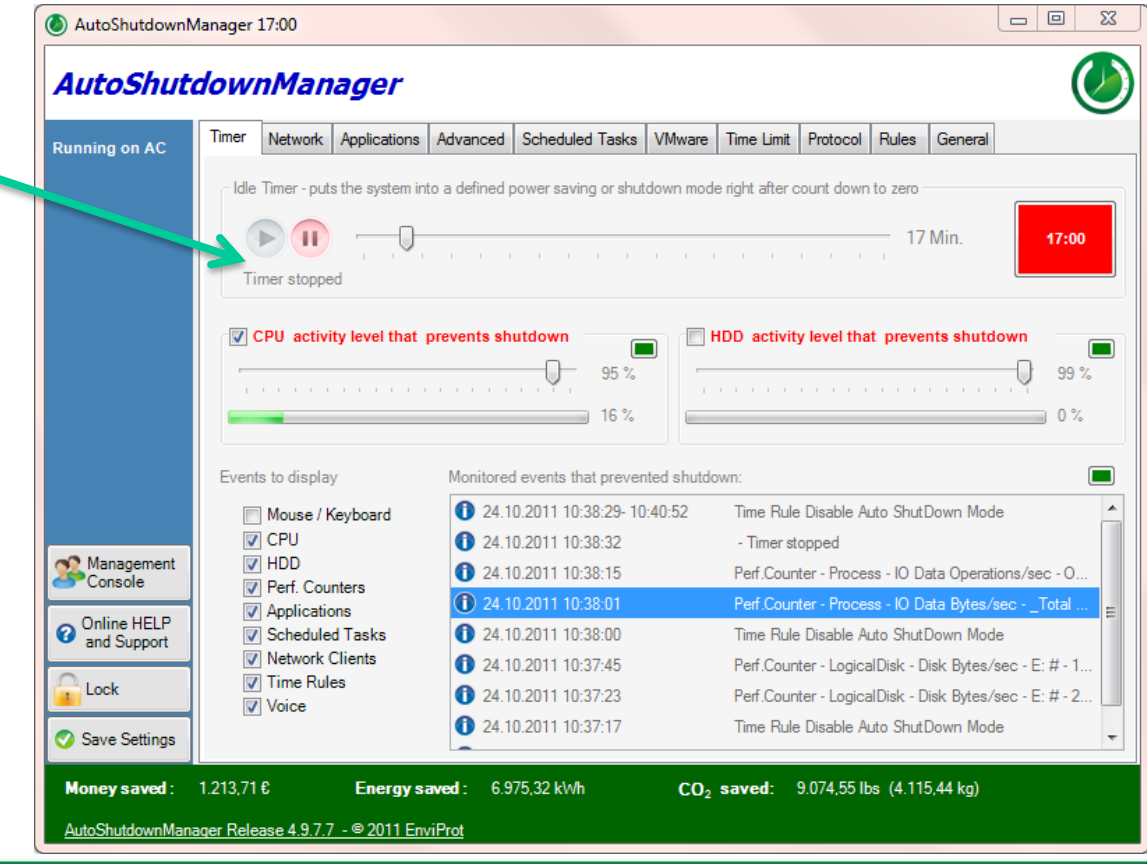

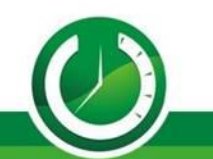

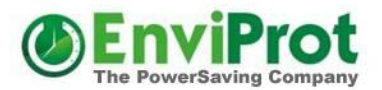

Ensure that the server mode is activated.

Additionally, verify that the incoming TCP Port, typically set to 8088 by default, is not obstructed by the firewall or any antivirus software. This step is crucial to maintain a connection between Auto Shutdown Manager Clients and the server.

Should there be issues with client connections, please revisit this setting for troubleshooting.

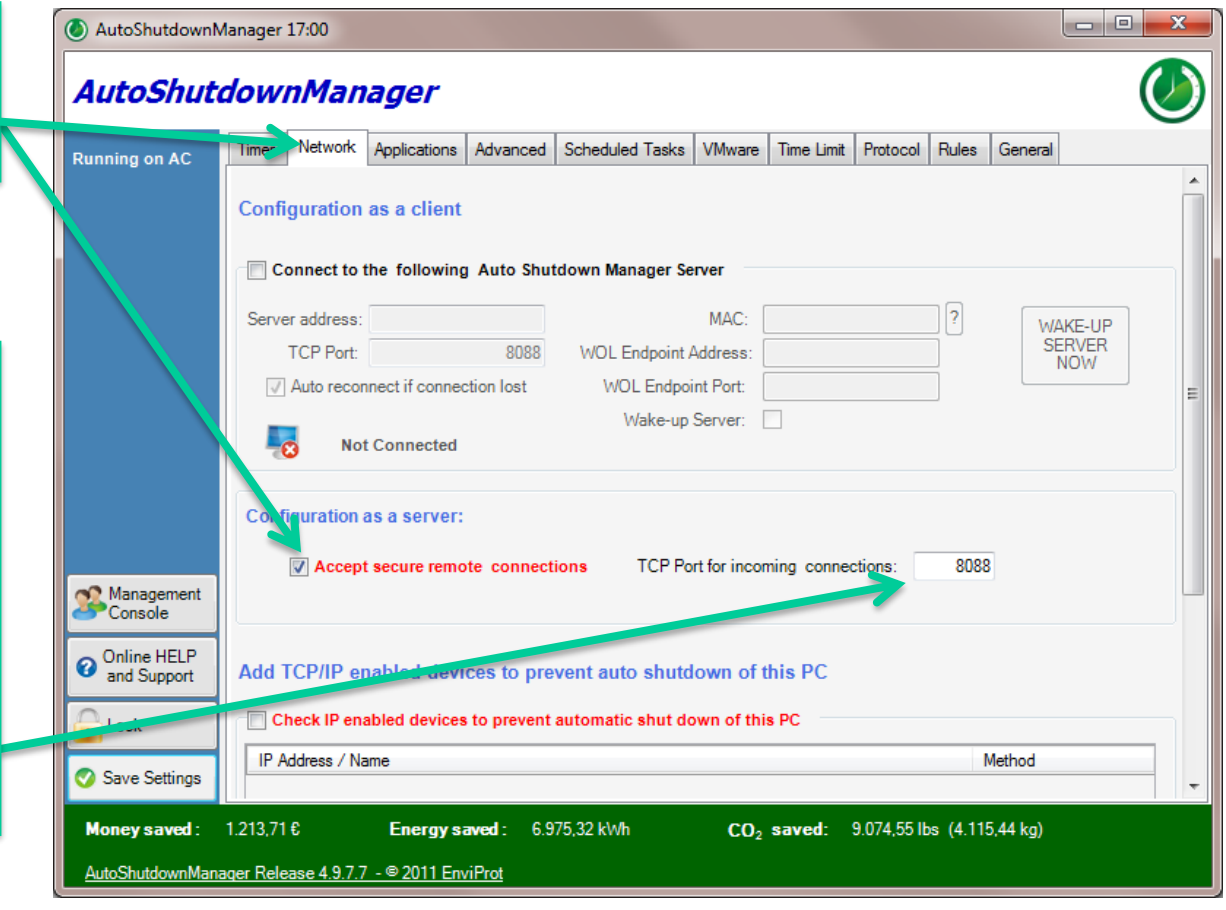

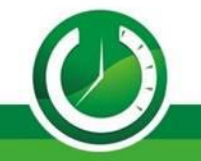

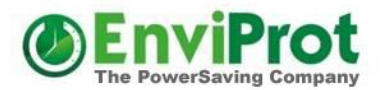

 $\Box$ 

### Install on the Server First

Open the

Management Console

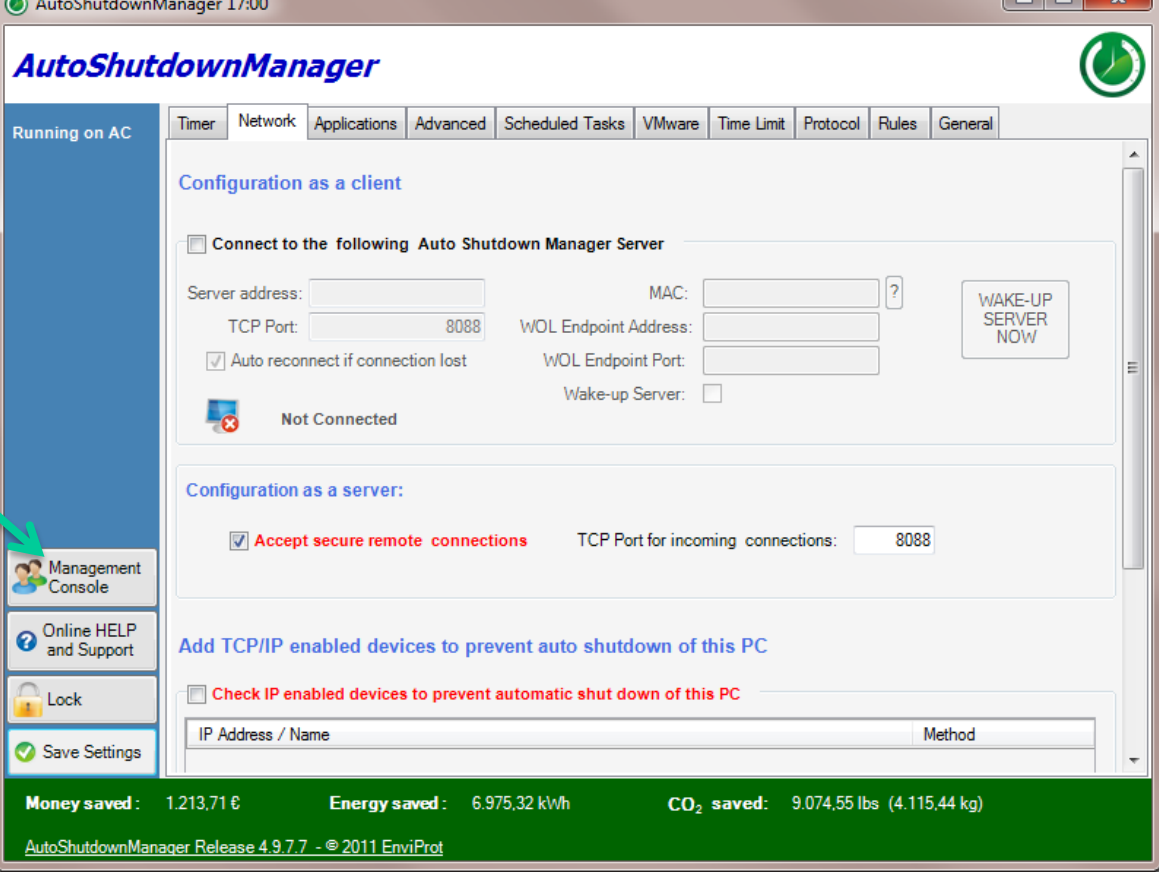

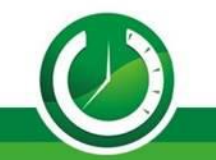

# Setting states

You have the option to grant select experienced users direct access to the ASDM Client, enabling them to configure their own settings. Through this approach, you can delineate which settings users are permitted to adjust and which ones will remain mandated by the server.

Enforced - Enabled **ZEnable Idle Shutdown Timer** Enforced - Disabled Enable Idle Shutdown Timer Not enforced by the server Enable Idle Shutdown Timer so users may decide

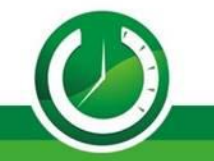

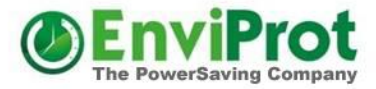

Certain settings may

allowing for nuanced

exhibit three distinct states,

control and configuration.

# Client settings are managed in Policy Groups

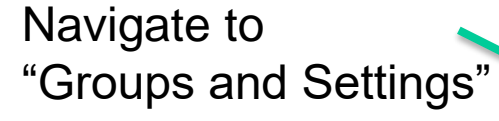

Create a new group to assign PCs for specific power management settings and administrative options. Each group will define distinct configurations.

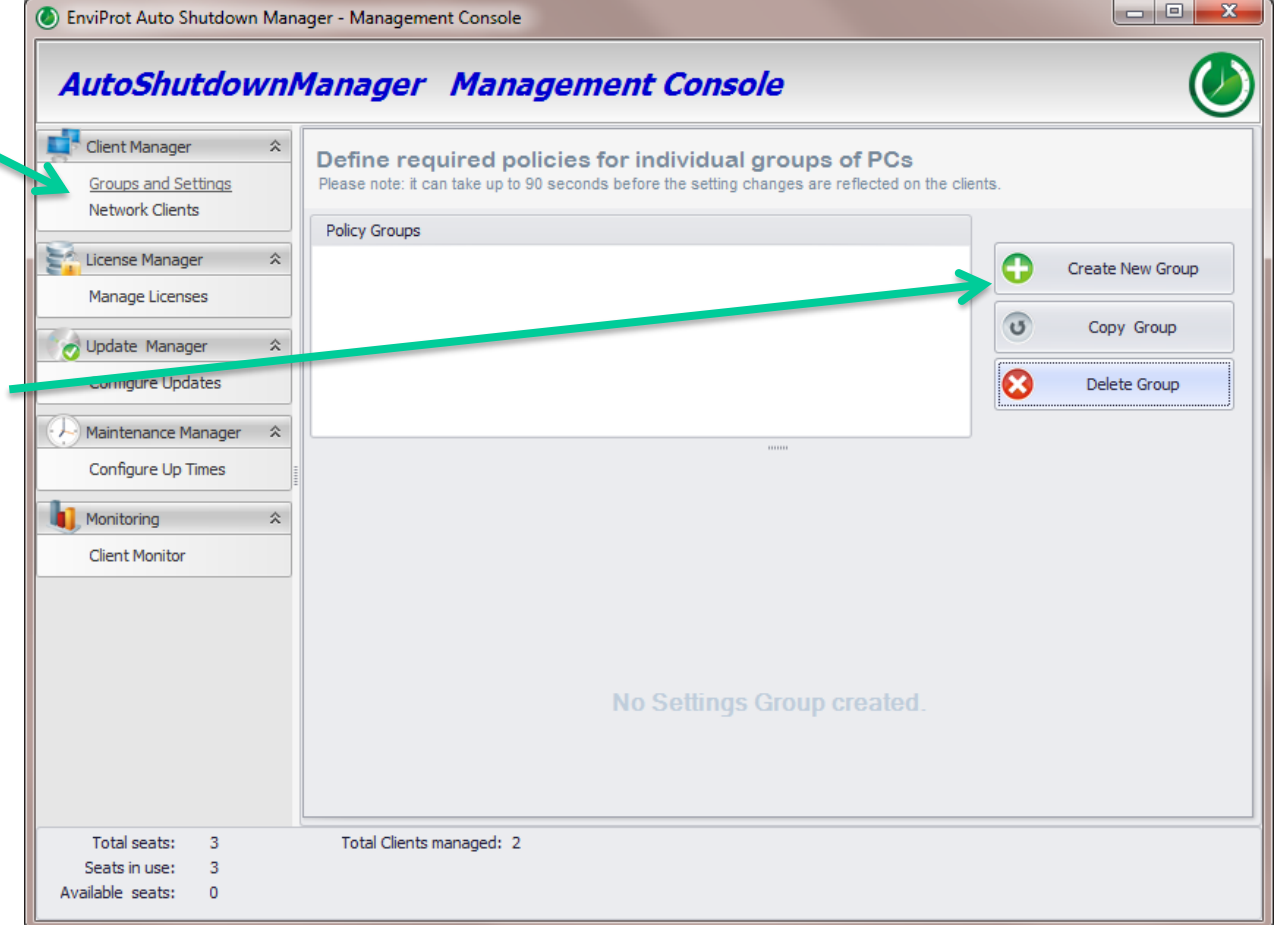

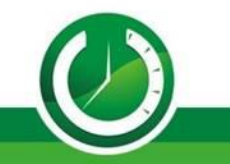

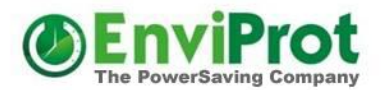

Double-click or press F2 to input a descriptive name for the group.

To zoom into the settings form click on the up button

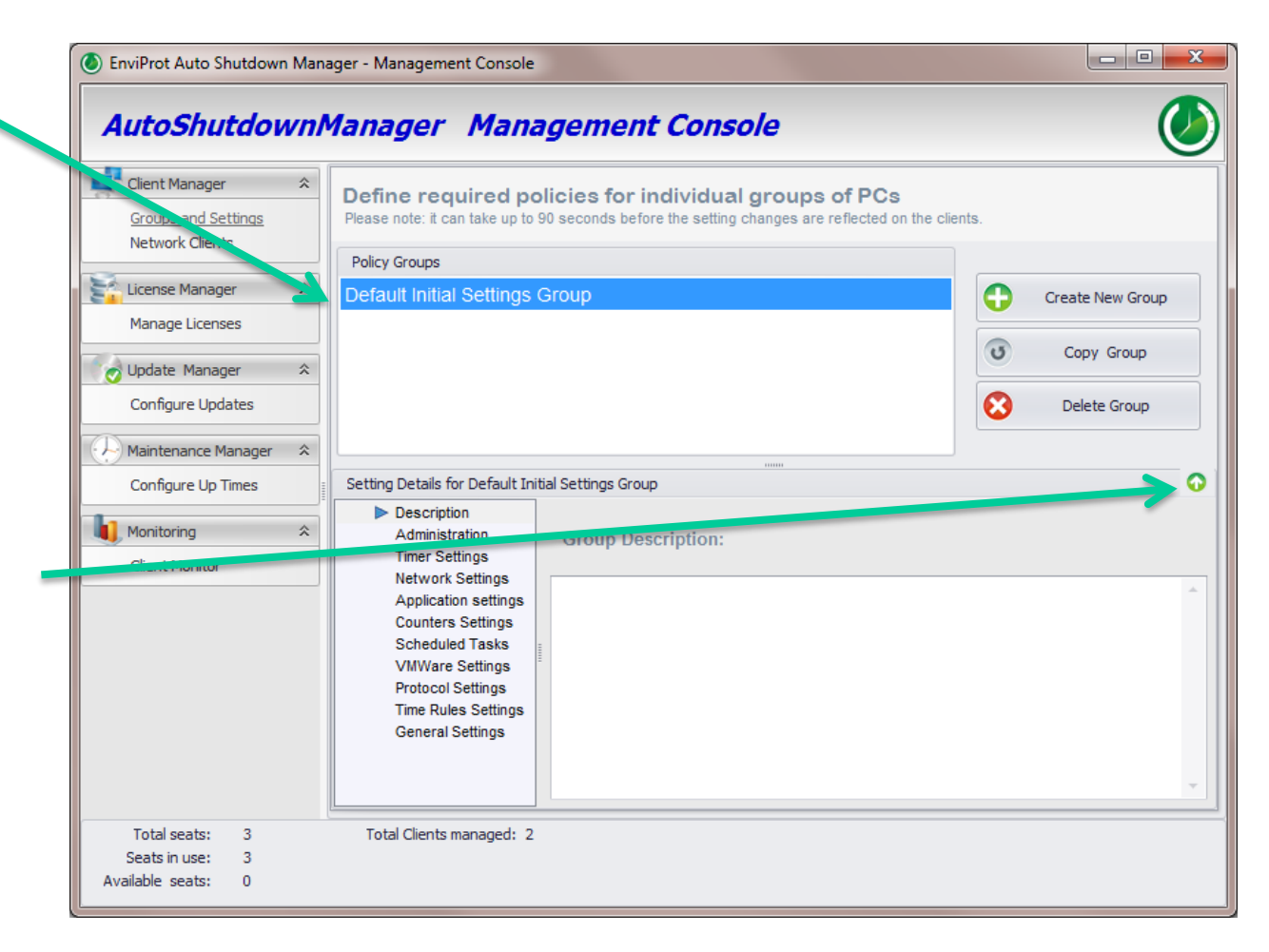

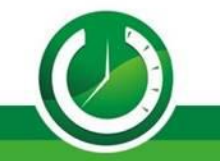

### First, configure when PCs must not shut down **(b)** EnviProt Auto Shutdown Manager - Management Console

1

We advise initiating the configuration with Time Rules.

Incorporate rules to Disable and Enable Auto Shutdown Mode, which will help avert idle shutdowns within specified durations. Disabling Auto Shutdown halts the Idle Shutdown Timer on client machines, ensuring that idle PCs remain operational until the Enable Auto Shutdown Rule is reinstated. Utilize this feature to delineate critical operational hours or class times, such as from 6 AM to 7 PM.

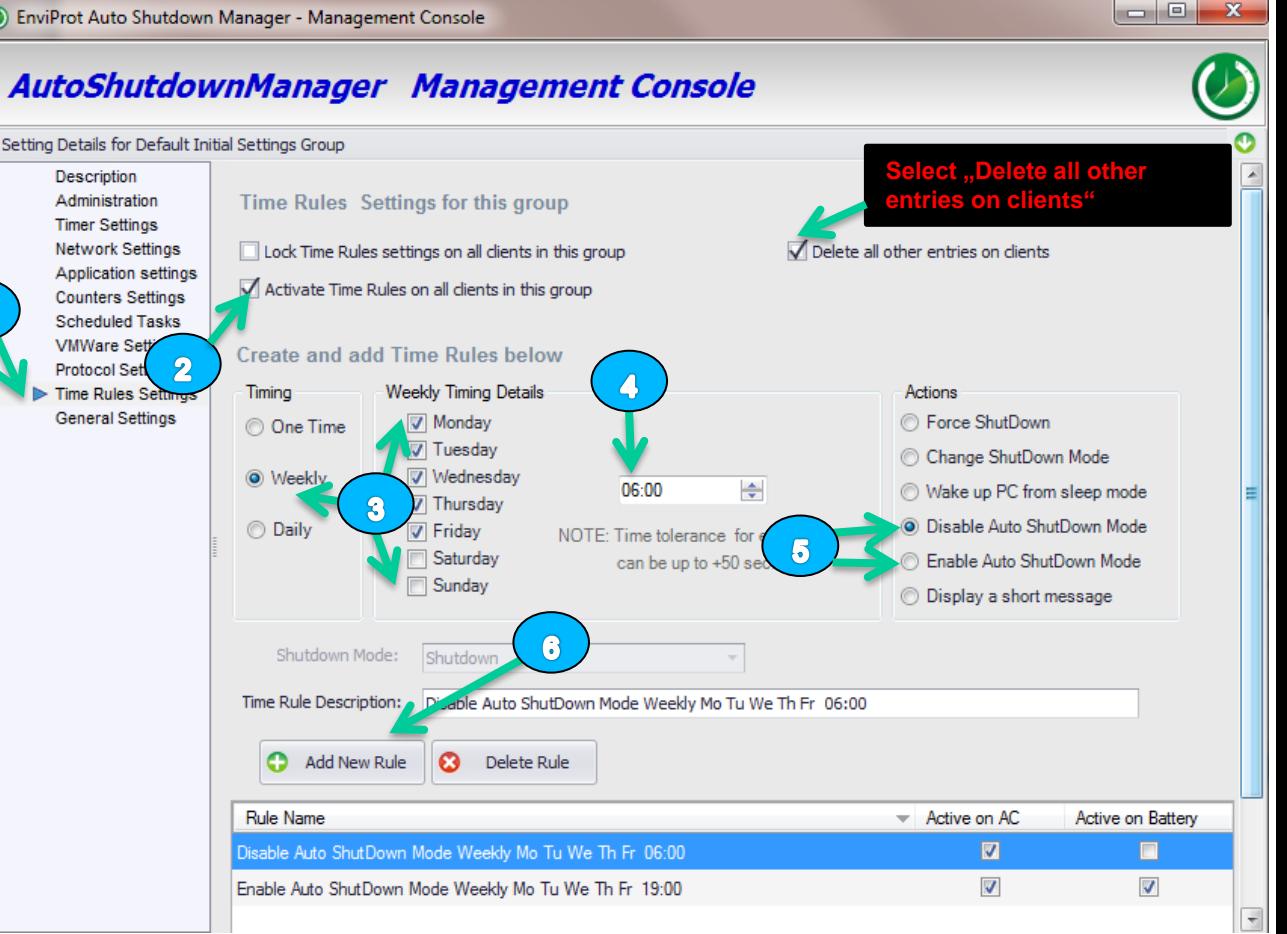

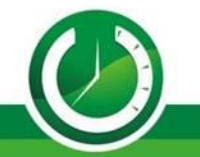

### Shut down unused (idle) PCs

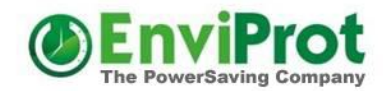

If users neglect to power down their PCs post-work, the Idle Timer will intervene to shut them down automatically. The standard idle period is set between 15- 30 minutes.

Crucially, PCs will remain operational if they are actively used, regardless of the time. Active applications, network utilization, process activity, and other criteria can be configured to accurately identify productive status, thereby averting premature shutdowns.

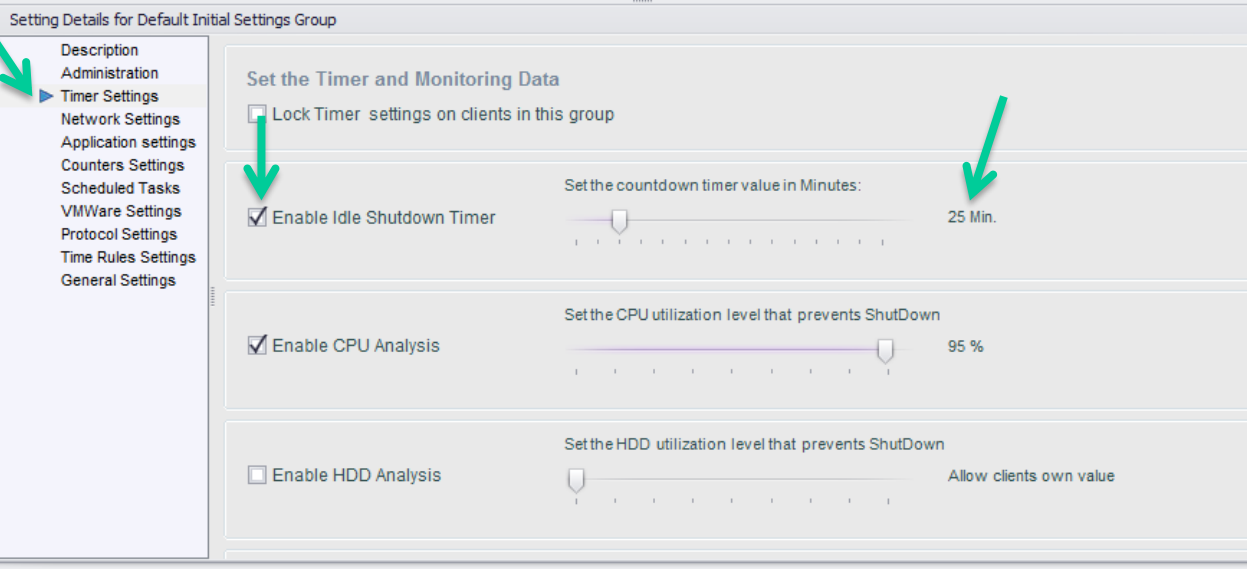

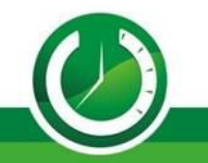

### Idle Shutdown Mode

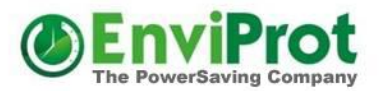

Define the specific shutdown action to be taken when the idle timer expires and is set to turn off the PC. You can opt for a consistent shutdown approach, such as always selecting "Power Off."

Alternatively, you may establish varied shutdown protocols based on the time and day of the week. For instance, to accommodate idle shutdowns during lunch breaks, you could implement the following schedule:

Between 6 AM and 2 PM: Enter Standby mode Between 2 PM and 8 PM: Hibernate Between 8 PM and 6 AM: Power Off

Remember, Time Rules will take precedence over the general default shutdown setting.

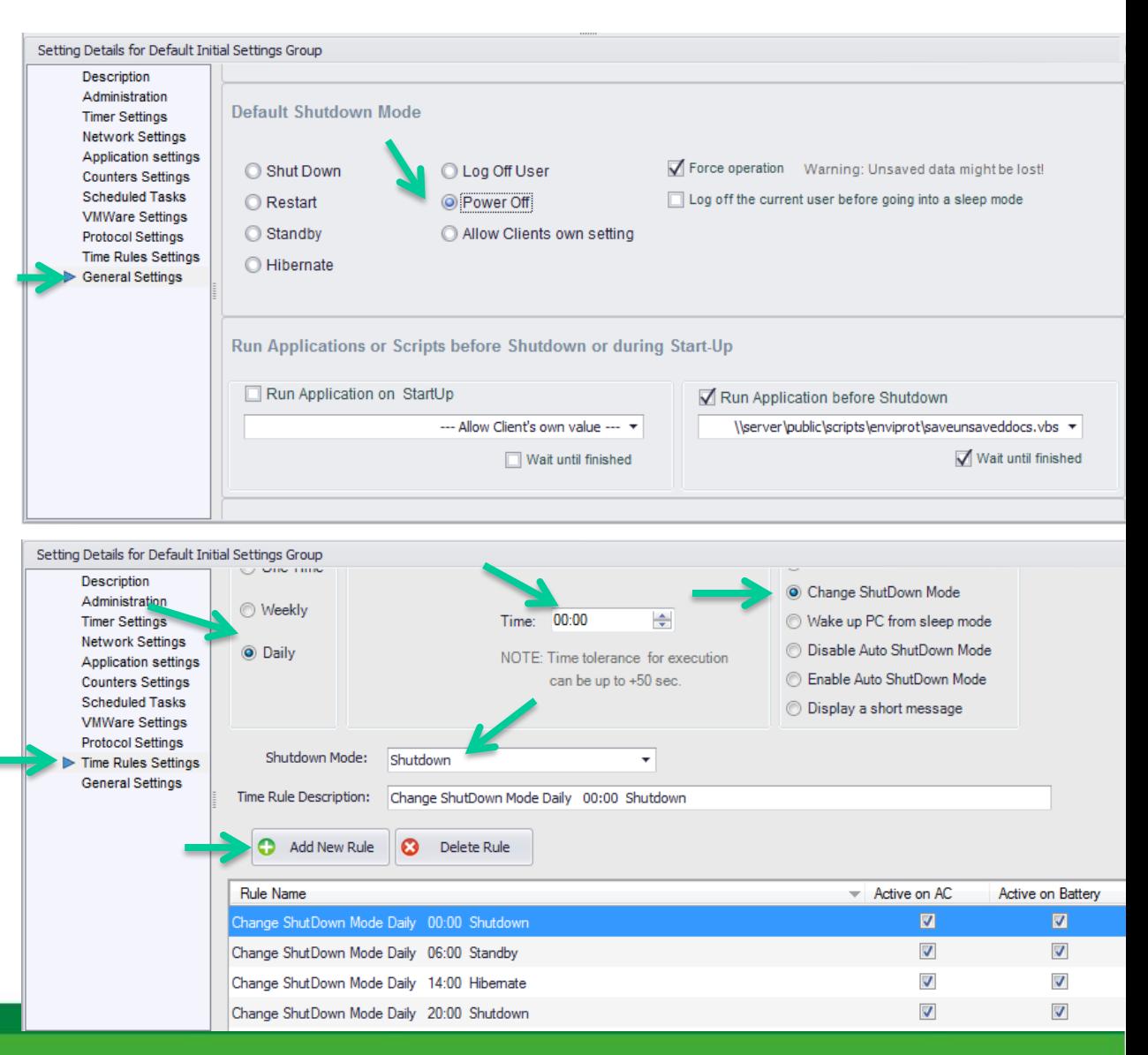

### Forced Shutdown

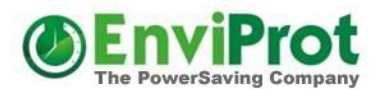

#### You also can enforce shutdowns

And…

also define, if users should be notified and allowed to prevent it

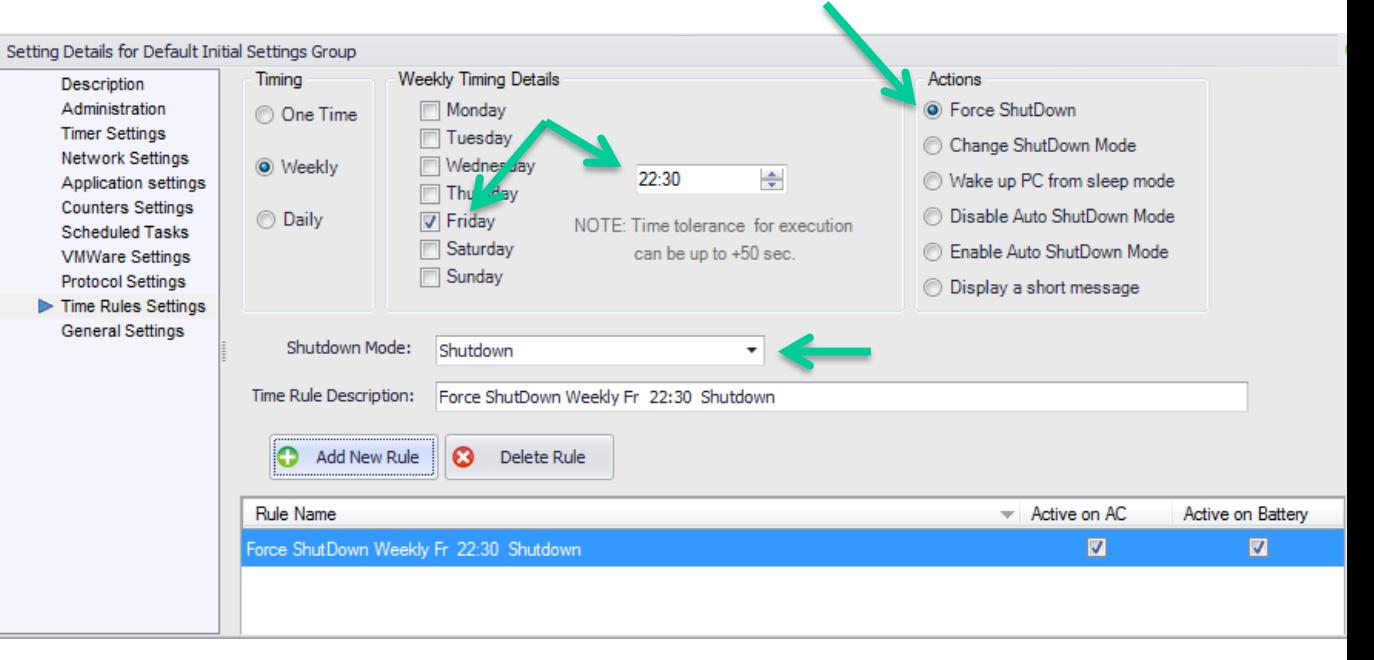

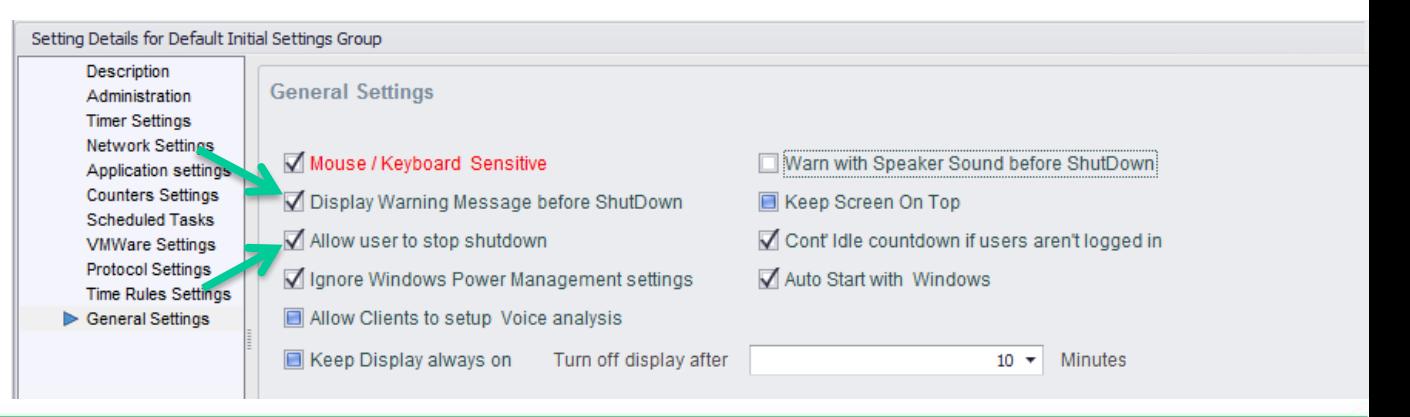

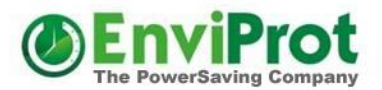

Configure all other useful and needed settings such as hiding or showing the program icon and the program group on clients, Warnings etc.

See the manual for all other options and setting details

When finished, zoom out of the settings form again

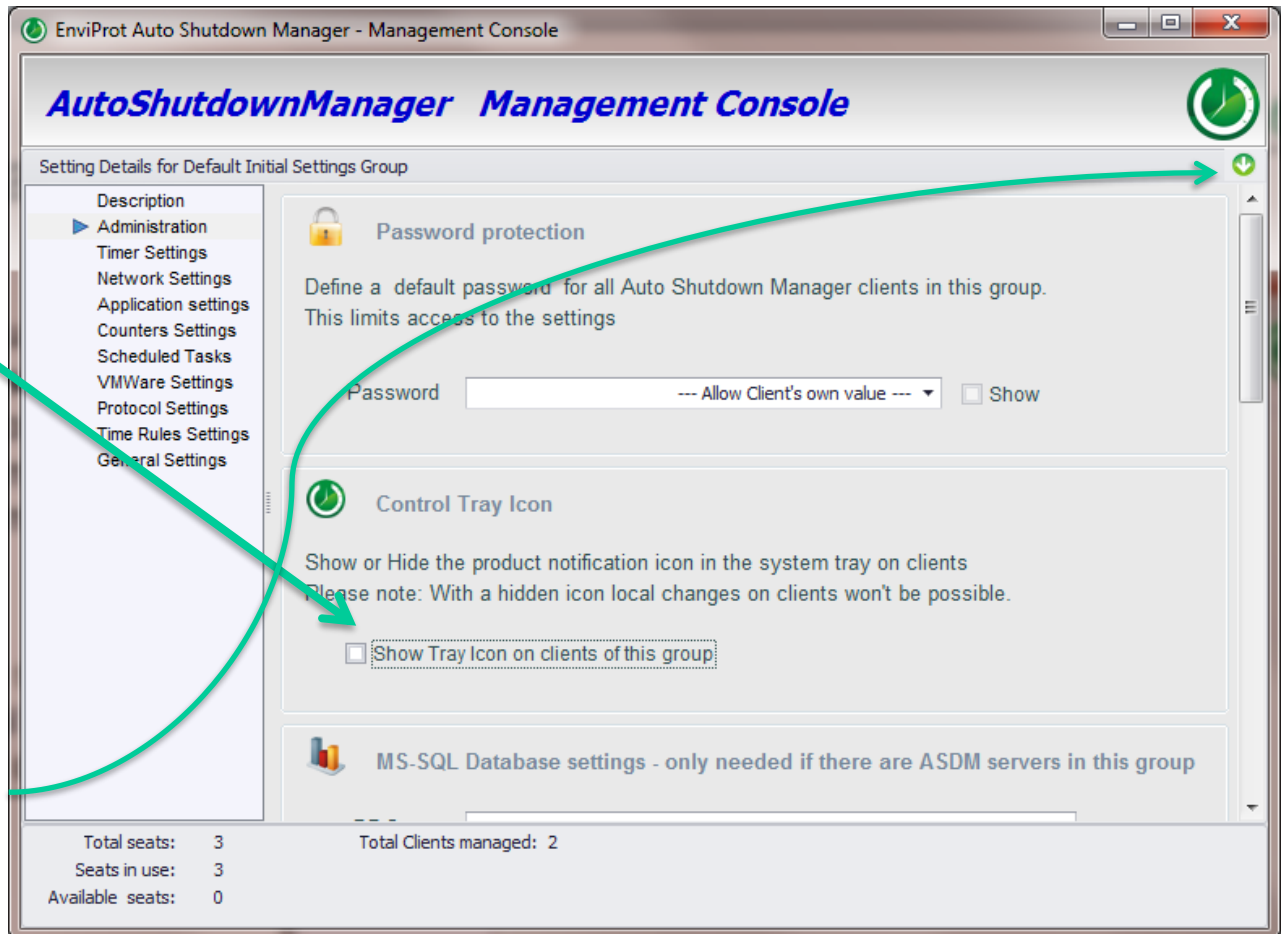

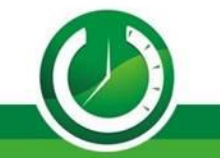

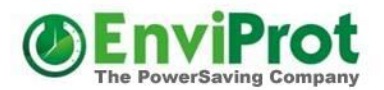

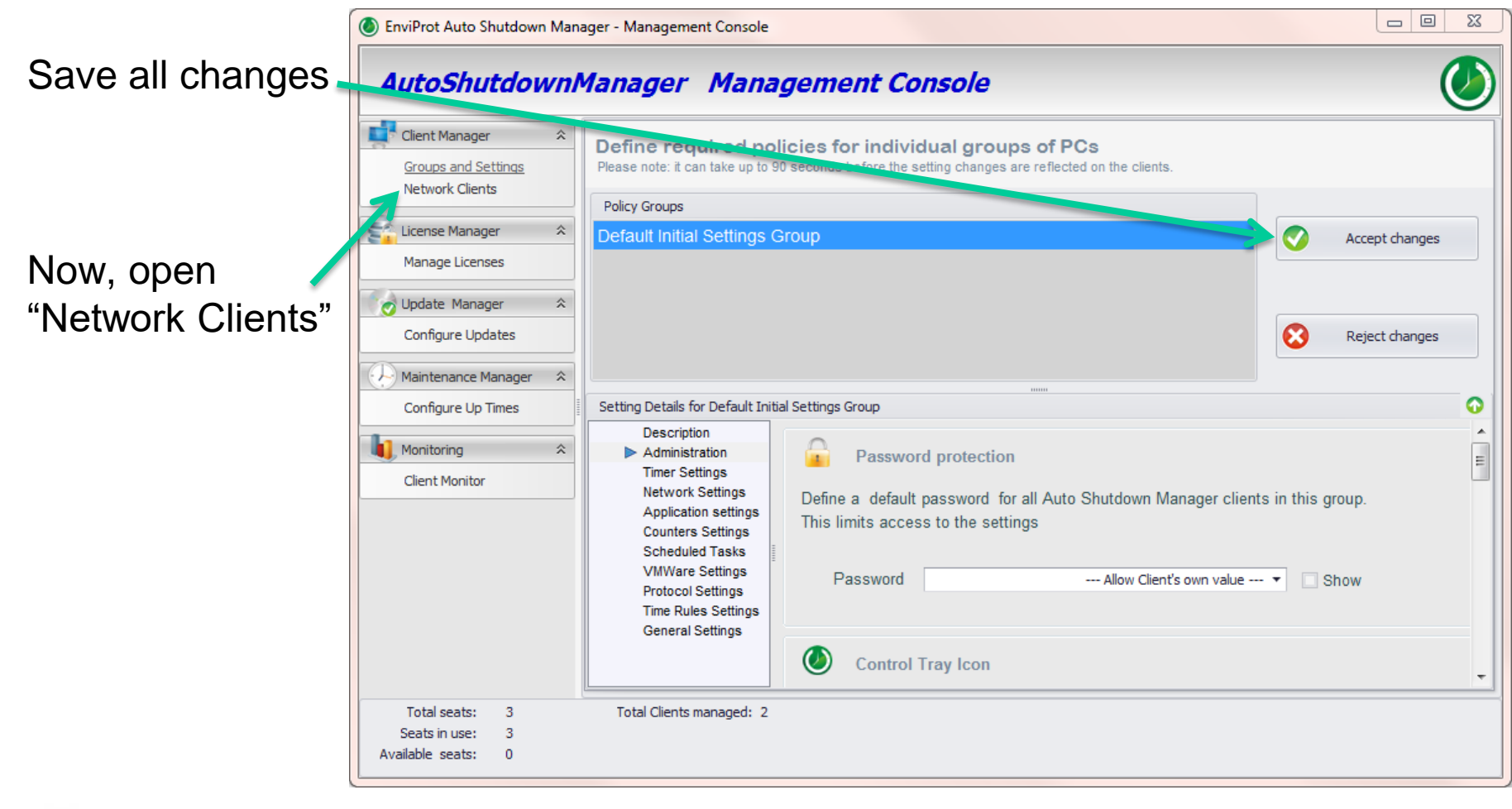

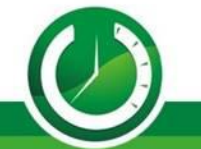

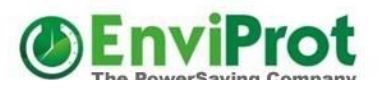

**Open** "Auto Group Assignment"

Define the created group as the default group for new clients (or create another one with different settings as needed)

Now, all new clients will receive the initial settings – and can then be automatically assigned to another final group (if wanted)

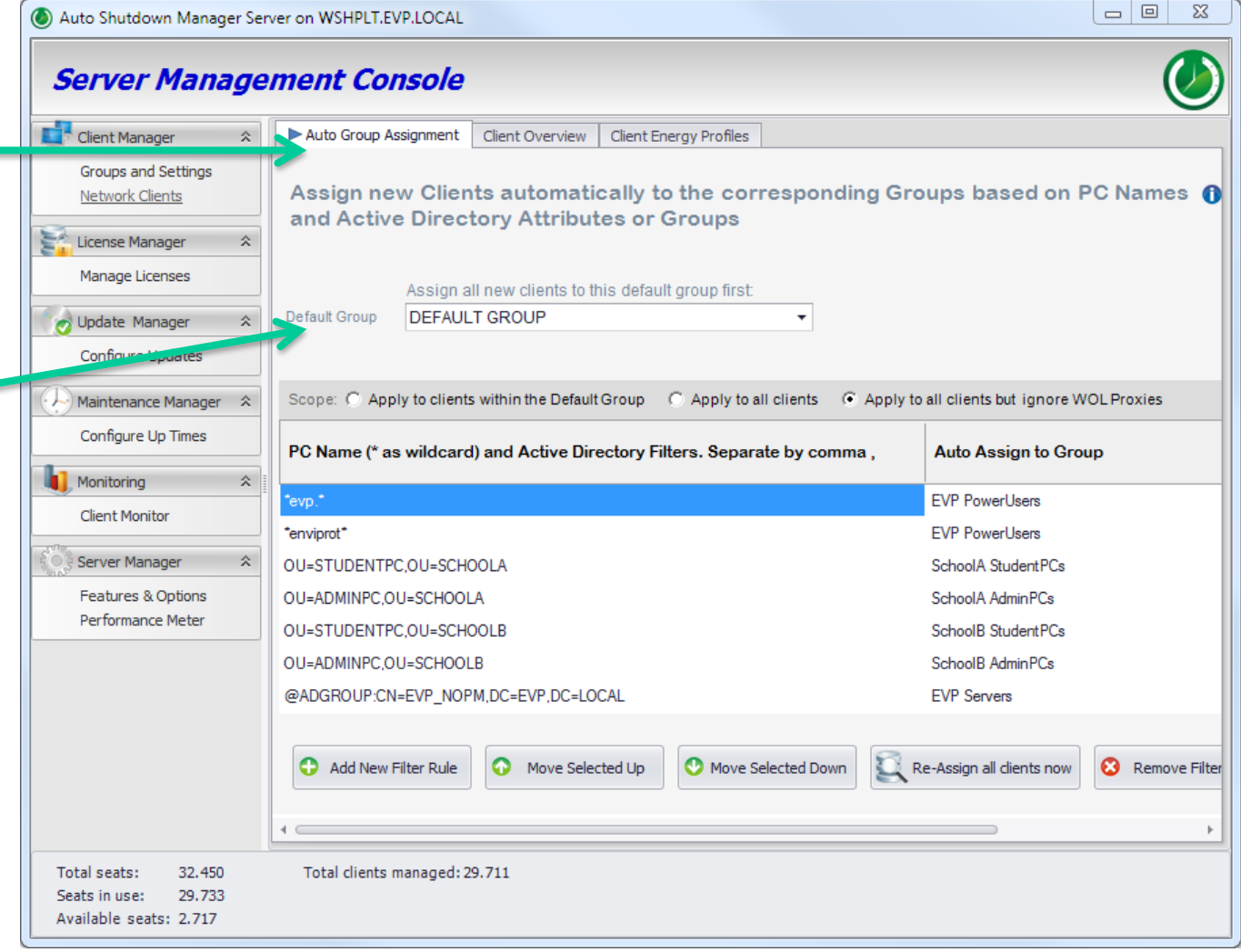

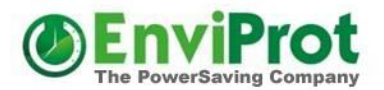

Now create additional setting groups as you like and need.

Use Copy Group to create a new Group based on the settings of another group.

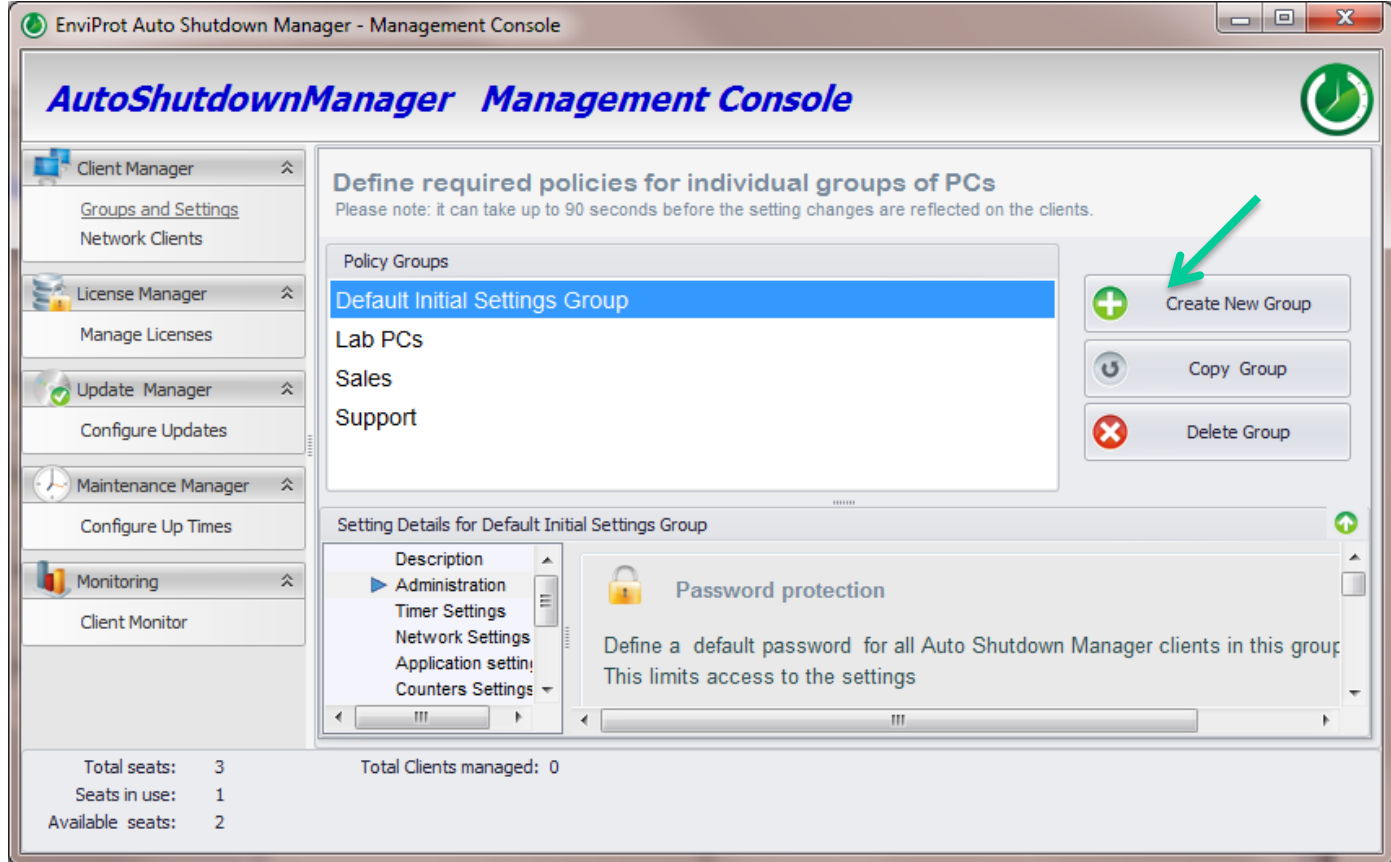

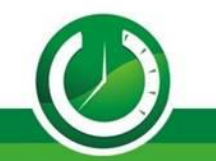

# Manual Assignment of Clients to Setting Groups

Wake up 3 Clients

Shutdown 3 Clients Move 3 Clients to Group

To reassign clients to another Group you can:

1) Open the Group Filters and Drag & Drop selected clients

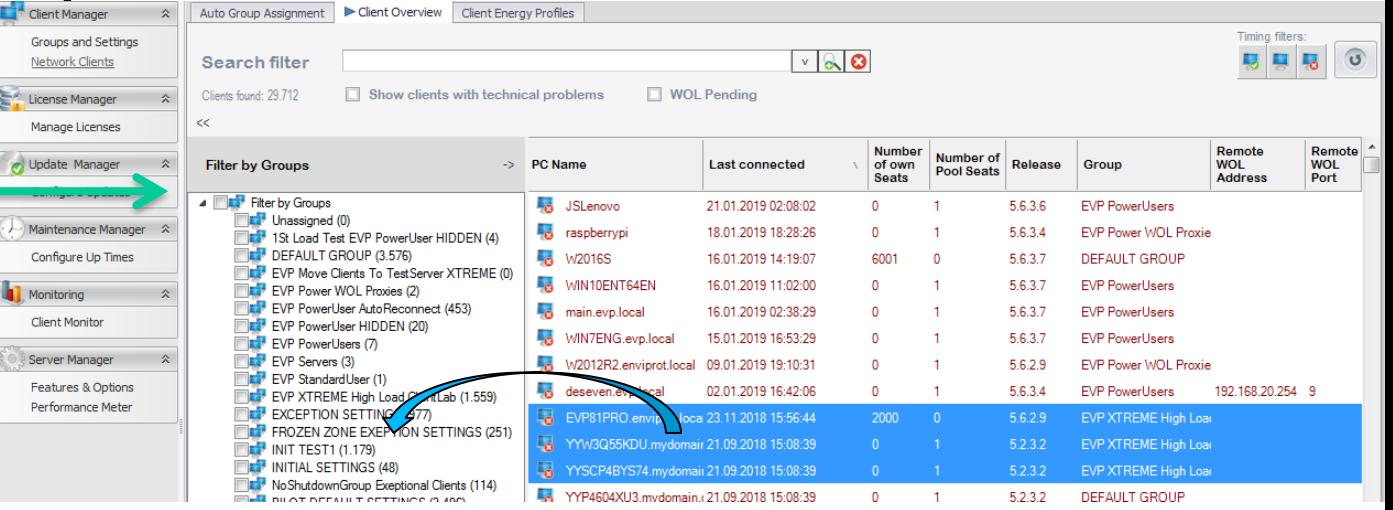

**EVP XTREME High** 

**EVP XTREME High** 

2) Right-Click on selected Clients and chose "**Move Clients to Group**" from the Context Menu

3) For single clients, double clock the Group Name directly and select another Group

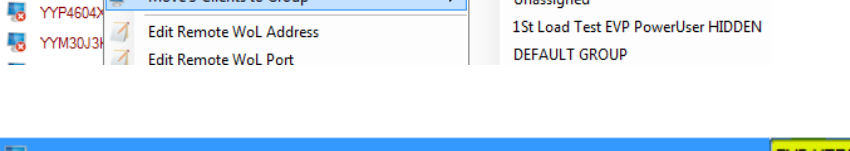

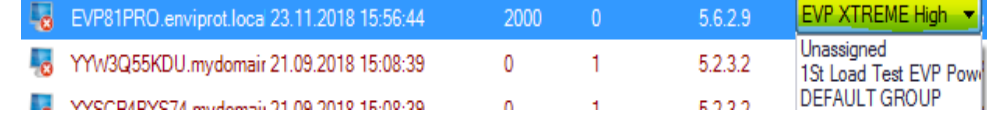

Please note that the Auto Group Assignment filters have higher priority and may reset your manual assignments.

 $5.6.2.9$ 

 $5.2.3.2$ 

**Unaccionad** 

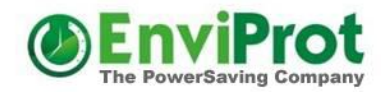

# Auto Assignment of Clients to Setting Groups

You can use the Active Directory attributes or AD Group Membership and/or filters based on PC Names to automatically assign new clients to the corresponding setting groups.

Please see the manual for many examples and details.

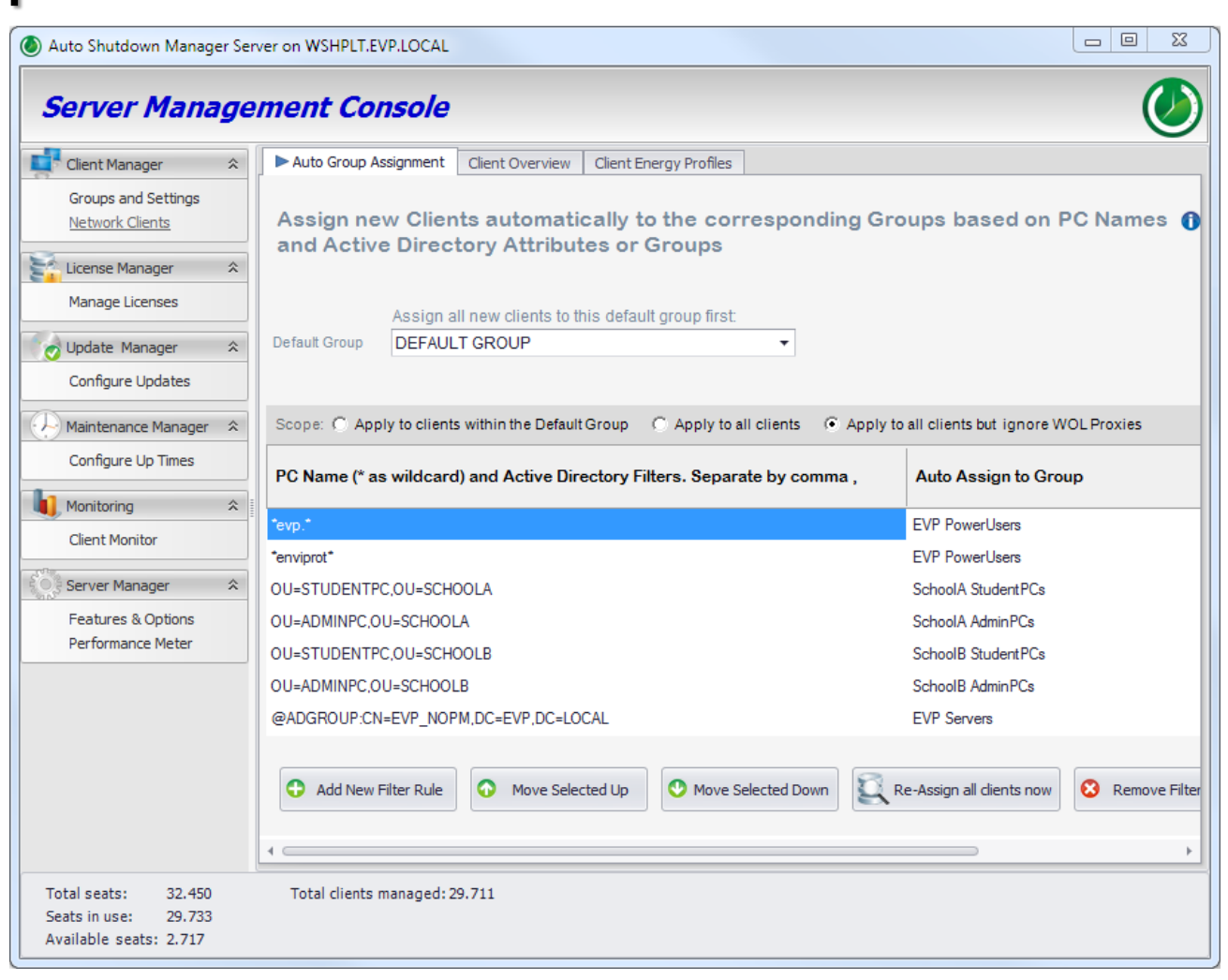

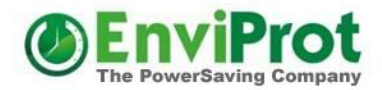

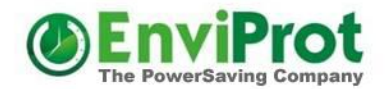

### The most important server settings are done.

### Now deploy and auto configure the Auto Shutdown Manager clients.

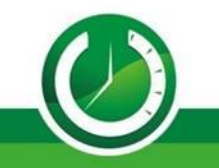

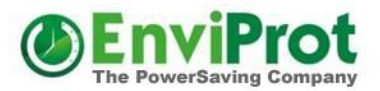

### Install the clients

Use or create a network share for the mass deployment. Make sure all client PCs have read rights to it.

Copy the AutoShutdownManager5.msi file into that share and create a file called **server.ini** using a text editor.

Enter the server's IP/Name into the first line and the server Port Number into the second line. Your server.ini should look like:

> MyServerNameOrIP 8088

Now, the share - for example \\MyServerNameOrIP\public\software\ASDM - contains the AutoShutdownManager5.msi and server.ini files

*Alternatively you can use parameters to the msi file such as msiexec.exe /i Autoshutdownmanager5.msi server="ServerNameOrIP" port=8088. See the manual for more details.*

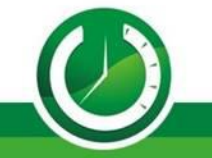

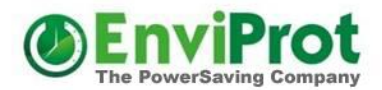

### Install the clients

Now, you can start the client deployment using your common software deployment tool.

See here how GPO can be used for mass deployments [https://www.enviprot.com/Software/ASDM\\_GPO\\_Deployment.pdf](https://www.enviprot.com/Software/ASDM_GPO_Deployment.pdf)

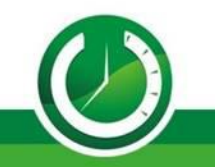

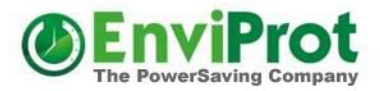

### Finished

**Post-Installation Client-Server Integration:**

- **Upon installation, clients automatically connect to the server.**
- **Initial settings are deployed to each client.**
- **If configured, clients are then assigned to their respective setting groups.**
- **Clients receive their final configurations and management directives.**

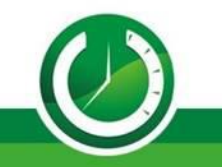

### Specials Cases Image based client systems

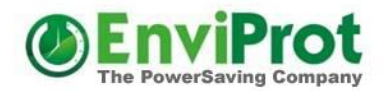

Compatibility with Provisioning or Image-Based Environments:

In environments like XEN provisioning, Rembo, etc., where OS and certain partitions are reset upon restart, Auto Shutdown Manager is fully compatible.

The software is designed to adapt to environments where system configurations are frequently overwritten or reset.

For Detailed Deployment Instructions:

Please refer to the 'Deployment within image-based client systems' section in the manual for comprehensive guidance.

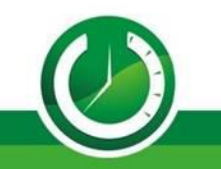

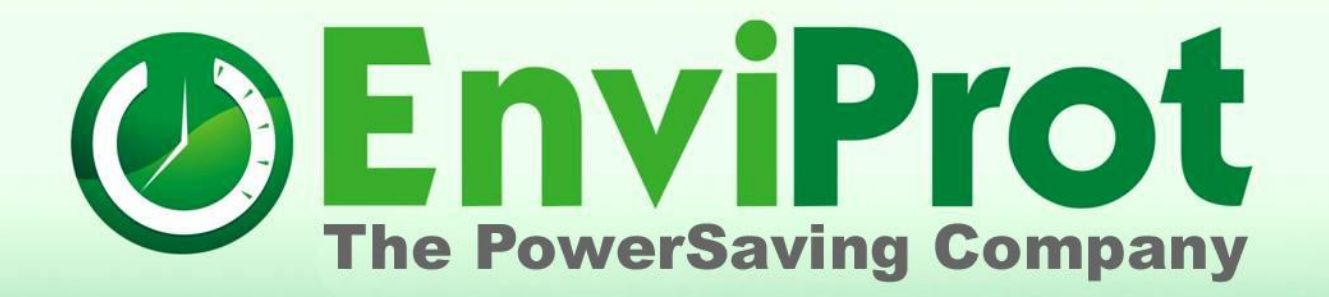

# **Thank you!**

**info@enviprot.com +49 7573 7559 629 www.enviprot.com**